## **10.1.7. Дипломын дугаар буцаан татах**

 Сургуульд хуваарилсан дипломын дугаарыг олголт хийж дууссаны дараа ДБСБ-ын дугаар буцаах албан бичгийг үндэслэн БСШУСЯ буцаан татах үйлдэл хийнэ. Дипломын дугаар хуваарилсан болон бүртгэсэн төлөвтэй үед буцаан татах боломжтой.

Дипломын дугаар буцаан татах үйлдлийг дараах дарааллаар хийнэ. Үүнд:

- 1. **Төгсөлт** ерөнхий цэсийг сонгоно.
- 2. **Дипломын дугаар** дэд хэсгийг сонгоно.
- 3. **Дугаар буцаан татах** сонголтыг сонгоно.
- 4. Буцаан татах дугаарын мэдээлэл оруулаад **Буцаан татах** товч дарна.

Дипломын дугаар буцаан татах үйлдлийн дэлгэрэнгүй тайлбар

1. **Төгсөлт** ерөнхий цэсийг сонгоно.

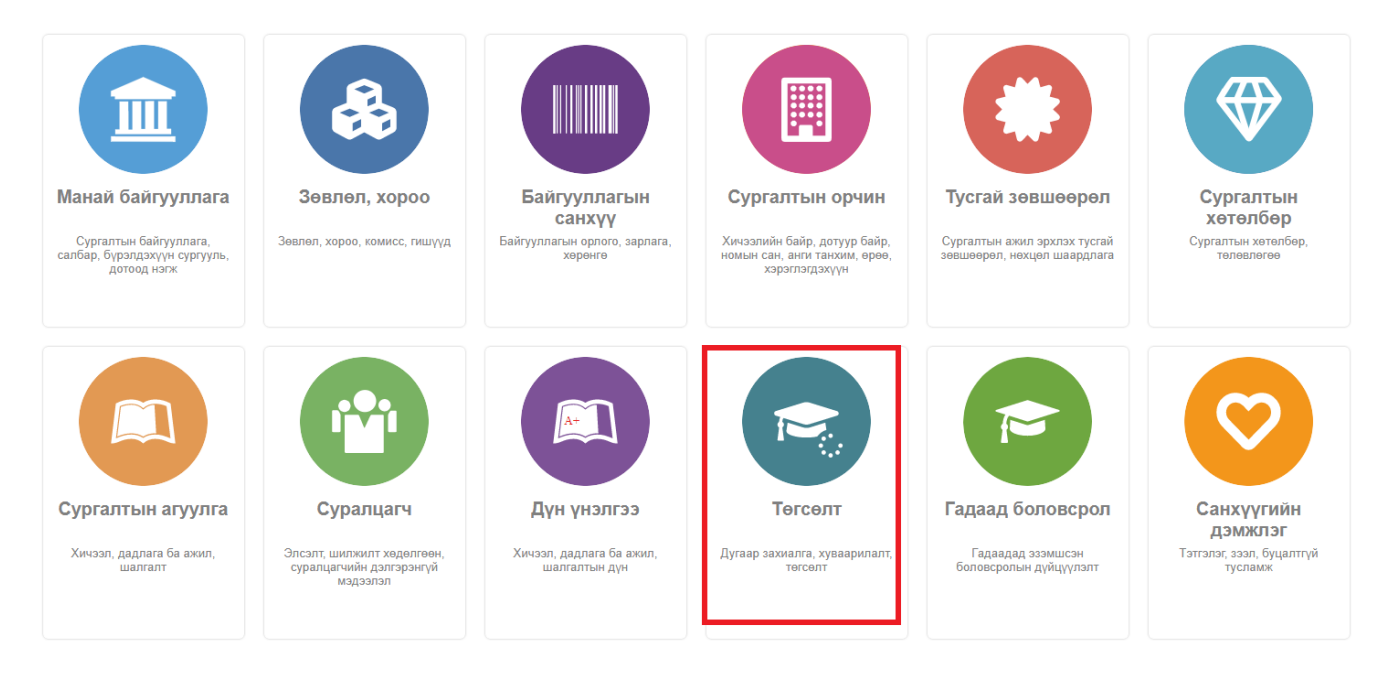

2. **Дипломын дугаар** дэд хэсгийг сонгоно.

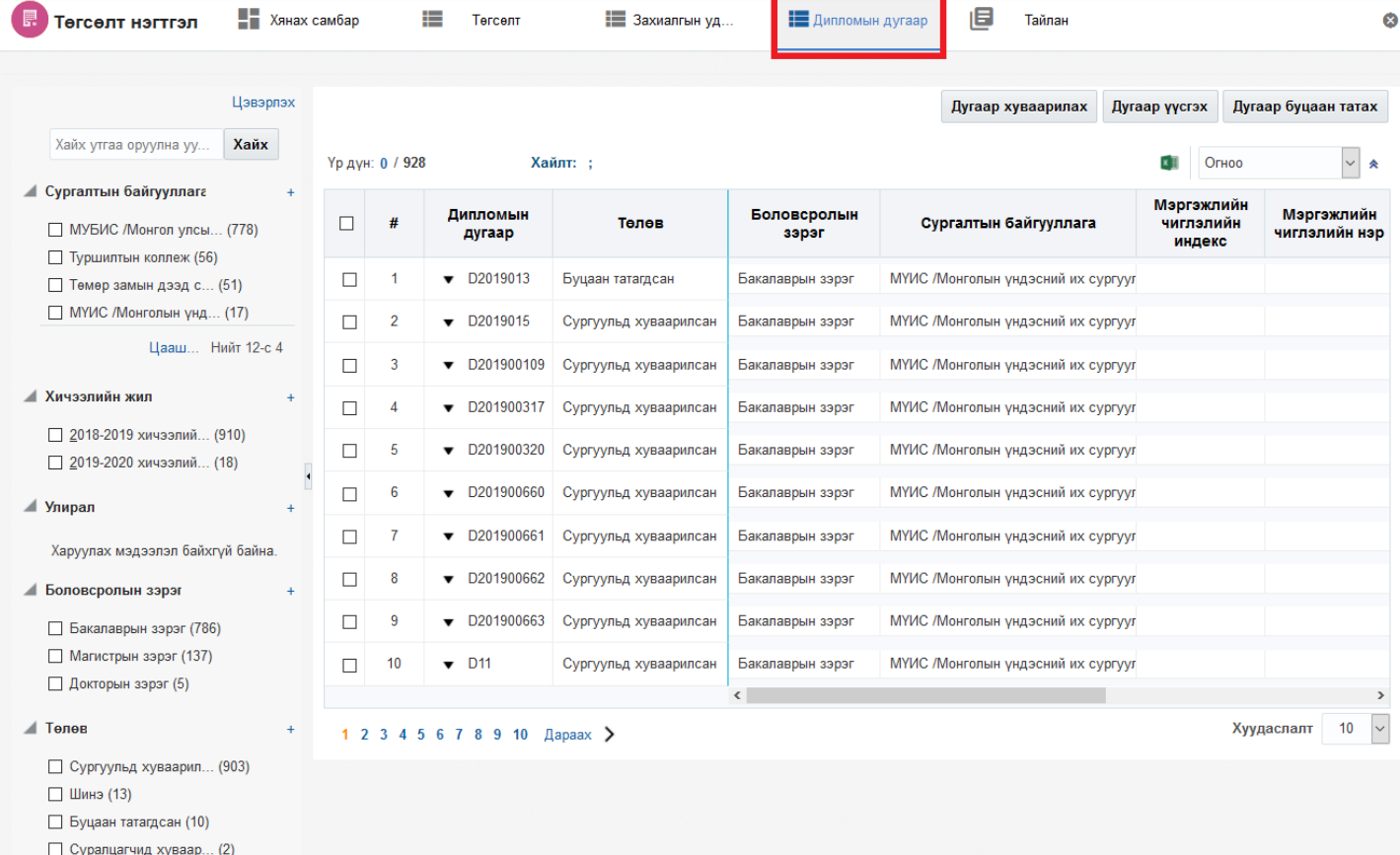

## 3. **Дугаар буцаан татах** сонголтыг сонгоно.

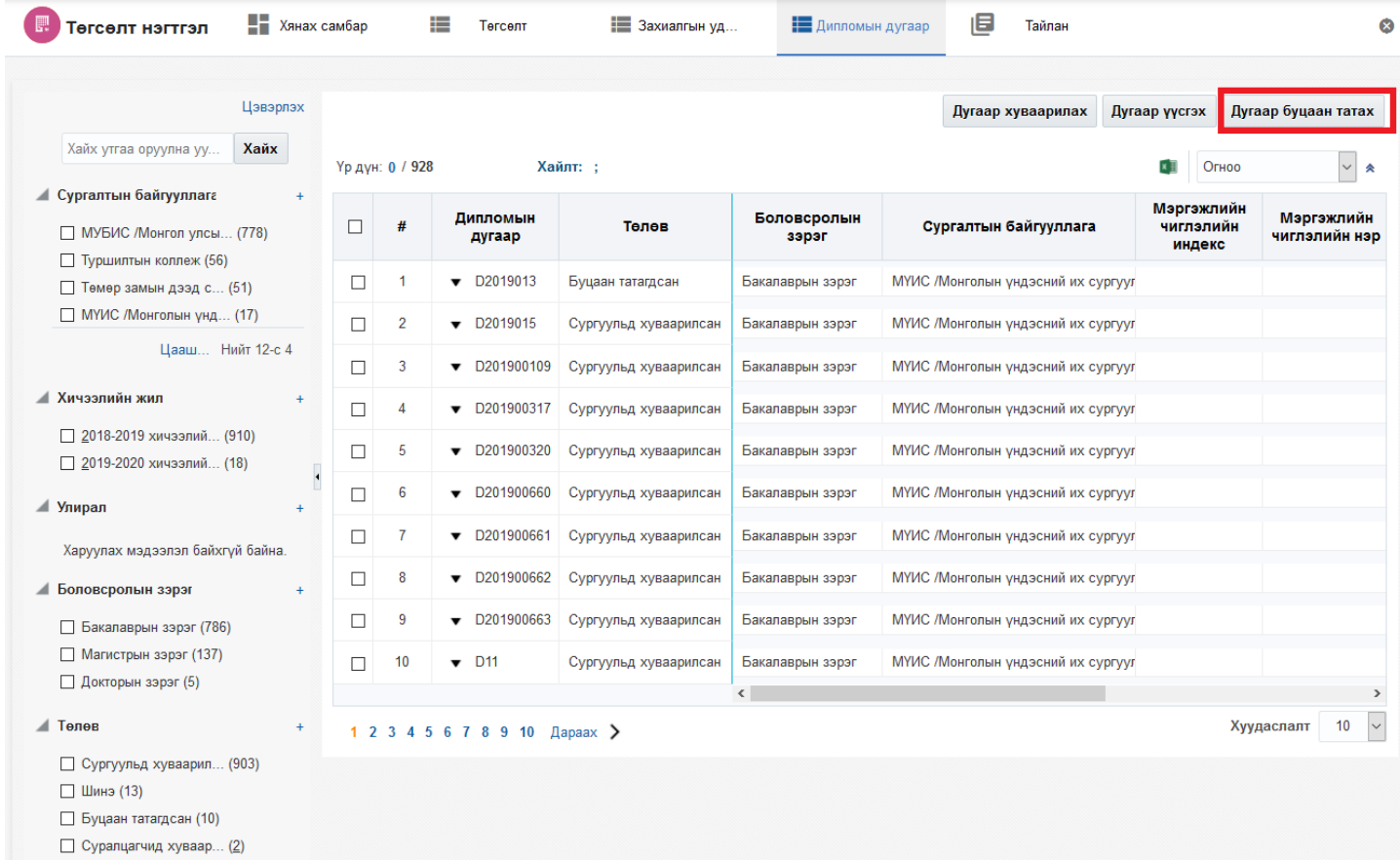

4. **Буцаан татах** дугаарын мэдээлэл оруулаад **Буцаан татах** товч дарна.

## Сонгогдсон бичлэг

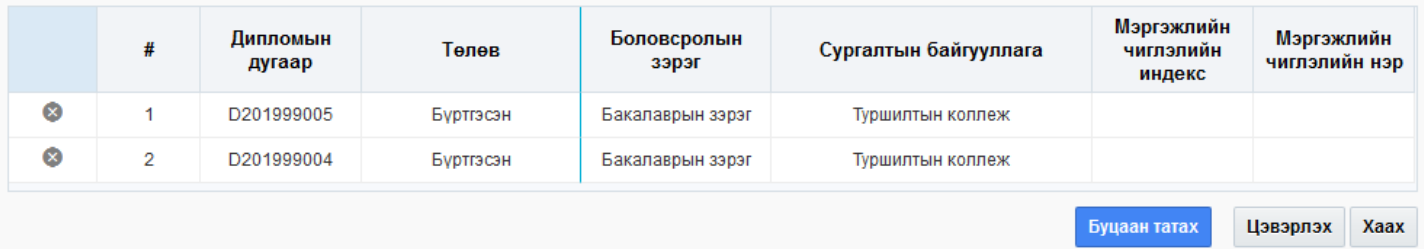